■ SciPris に関する O&A (更新:2024年2月)

1. SciPris を利用して手続きを行うためには、アカウントの作成が必要ですか?

はい、必要です。

投稿査読システム(ScholarOne) や OUP のシステム (電子版と Journal Author Service) とは別のシステムであるため、SciPris 用のアカウントを新規作成する必要があります。

2. SciPris ではどのような支払い方法がありますか?

A) 支払い手続きに請求書を発行せず、即時決済を選択した場合はクレジットカード (Visa、Master、American Express、Discover)またはデビットカードにより支払い可 能です。

B) 請求書を発行(ダウンロード) した上で支払う場合は、銀行送金、クレジットカー ド、小切手により支払い可能です。

3. SciPris では支払い通貨が選択できますか?

はい。掲載料の基本通貨は円ですが、支払い通貨を選ぶ画面で米ドルやユーロ等が選択で きます。

4. 連絡担当著者が所属する機関が支払いを行う場合にはどのように手続きすればよいで すか?

以下の手続き方法が簡便です。

- ① チャージの支払者を選ぶ画面で、"I will pay"を選択する。
- ② "Billing Detail"欄に支払者の情報が表示されるので内容を確認する。SciPris のアカウ ントに登録した連絡担当著者の情報があらかじめ表示されますが、所属先情報以外は 編集が可能です。
- ③ 支払い通貨を選択する。
- ④ 請求書の内容が Preview 表示されるので、著者名、所属機関名、住所等、所属機関に おける支払い手続きに必要な情報が表示されているか確認してください。
- ⑤ 請求書発行(Send Invoice)を選択。請求書が発行され、ダウンロードできます。
- ⑥ 所属機関にて支払い手続きを行ってください。 "I will pay"を選択した場合でも、所属機関名義の銀行送金やクレジットカードによる 支払いが可能です。

## 5. 連絡担当著者に代わって共著者や他の機関が支払いを行う場合にはどのように手続き すればよいですか?

- ① チャージの支払者を選ぶ画面で、"third party"を選択する。
- ② "Contact Details"欄に、支払を行う第 3 者(共著者)の情報を入力する。 入力必須項目:名前、メールアドレス、任意:組織名、メッセージ
- ③ 第 3 者に支払いリクエストのメールが届く。
- ④ 第 3 者は支払いリクエストを Accept または Decline する。
- ⑤ Accept の場合は、支払い手続きに進む(※)。Decline の場合は、Decline されたこと を知らせるメールが著者に送信されるので、著者は最初から支払いの手続きを行う。 ※ 第 3 者は SciPris のアカウントを作成する必要はありません。上記 5.②の画面で著 者が第 3 者を支払者として選択・登録すると、第 3 者に支払い手続きに利用できる リンクが送られ、直接その画面から支払いの手続きができます。
- ⑥ この後の手続きは、上記 4.②~⑥と同様です。
	- ※ リンクを受け取った支払者はそれぞれ支払方法と支払い通貨を選択できます。 ※ 支払者として第 3 者を選択した場合、請求書の発行や支払い手続きは第 3 者が行い ます。そのため、連絡担当著者は、自身のログイン画面において請求書の発行やダ ウンロードを行うことができません。

# 6. 掲載料の支払いを共著者など他の支払者と分割する場合は、請求先や金額の指定な ど、どのように手続きすればよいですか?

SciPris では掲載料の請求先を複数に分けることが可能です。請求先は同一の国である必 要はありません。

- ① チャージの支払者を選ぶ画面で、"I wish to assign multiple payer"を選択する。
- ② まず、Privacy Policy や注意点が表示されるので、確認したうえで、"Assign Payer"を 選択する。
- ③ 支払いの分割(Split payment)の画面で、支払者(Bill Payer Details)の情報を入力 し、請求する金額(Amount to be paid by this payer)を指定する。
- ④ 支払者の情報と請求金額の入力が完了したら、"Add payment split"をクリックする。
- ⑤ 現在登録されている payer の情報が表示されるので確認する。請求先が複数ある場合 には、Payer をさらに追加(Add More Payer)ができる。 ※ 複数の支払者として登録する請求先の数に制限はありません。 ※ 複数の支払者それぞれの請求額は 1 円単位で指定できます。
- ⑥ 複数の支払者の追加が完了したら、"Submit"をクリックする。
- ⑦ 複数の支払者として登録した Payer に、支払い手続きに利用できるリンクが送られ、 直接その画面から支払いの手続きができます。 ※ リンクを受け取った支払者はそれぞれ支払方法と支払い通貨を選択できます。
- ⑧ この後の手続きは、第 3 者による支払いを選択した場合の上記 5.③~⑥と同様です。

#### 7. 銀行送金の場合、送金先口座はこれまでと同じですか?

いいえ。SciPris 導入前とは別の口座となります。送金先口座情報は請求書に記載されて いますので、ご確認ください。

### 8. SciPris へ移行する前に手続きした出版ライセンスや請求書に関する問い合わせ先は?

Journals Author Support [\(jnls.author.support@oup.com\)](mailto:jnls.author.support@oup.com)へお問い合わせください。 問い合わせの際には、論文の doi 番号と invoice 番号をメールに記載してください。

## 9. SciPris により発行した請求書について、請求先変更などで再発行を依頼する場合の連絡 先は?

SciPris[\(oupsupport@scipris.com\)](mailto:oupsupport@scipris.com)へお問い合わせください。 問い合わせの際には、論文の doi 番号と invoice 番号をメールに記載してください。 10. 掲載料に正会員割引料金を適用するためにはどのように手続きすればよいですか。

論文投稿時に投稿査読システム(ScholarOne)の該当欄に会員番号を入力すると、正会 員割引料金が適用されます。正会員割引は、筆頭著者に限らず正会員が 1 名でも著者に 含まれていれば適用の対象となります。

※掲載料金は以下の通りです(消費税は非課税)(2024 年 2 月現在)。

- ・Oxford Open の場合(APC:Article Processing Charge) 論文の掲載種別と総ページ数に関係なく一律です。 標準料金(Standard Rate): 341,476 円/編 正会員割引料金(Member Rate): 273,182 円/編(日本天文学会正会員が著者に含まれている場合)
- ・Standard Licence の場合 (Supplementary data のオンライン掲載は無料) 標準料金(Standard Rate): 6,000 円×総ページ数 正会員割引料金(Member Rate):標準料金(6,000 円×総ページ数)に 28.33%の正会員割引を適用 ※ 日本円での正会員割引適用の計算では、請求書に小数点以下の金額が表示される場合がありますが、 小数点以下を切り捨てた金額を支払金額とします。 例)標準料金:6,000 円×8 ページ=48,000
	- 正会員割引額:48,000×0.2833=13,598.4 支払金額:48,000-13,598.4=34,401.6 小数点以下切り捨てで、支払金額は 34,401 円とする。

11. 領収書は発行できますか。

SciPris[\(oupsupport@scipris.com\)](mailto:oupsupport@scipris.com)へお問い合わせください。 問い合わせの際には、論文の doi 番号と invoice 番号をメールに記載してください。 なお、見積書や納品書は発行しておりません。

12. 論文の受理から支払い手続きまでのスケジュールを教えてください。

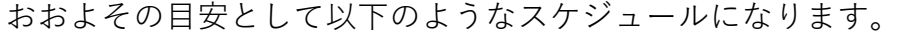

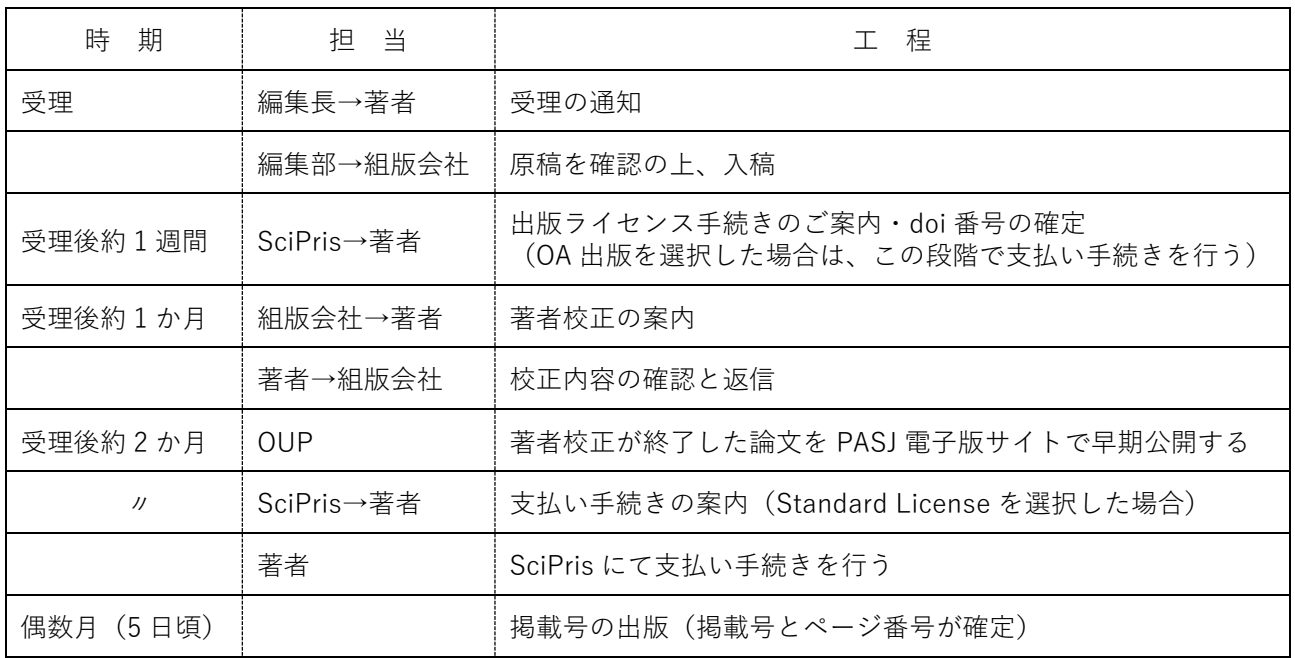